## **HƯỚNG DẪN TẠO GIÁ SÁCH ẢO CÁ NHÂN TRÊN THƯ VIỆN ĐIỆN TỬ ELIB**

Chào các bạn,

Có rất nhiều bạn quan tâm tới tính năng Tạo Giá sách ảo trên Thư viện điện tử Elib nên các bạn theo dõi bài viết này nhé.

B1: Đăng nhập Elib bằng tài khoản thư viện

B2: Chọn Giá sách ảo --> Giá sách ảo cá nhân --> Tạo giá sách ảo

B3: Đặt tên cho giá sách ảo

B4: Thêm các tùy chọn về cách sắp xếp, hiển thị, và chủ sở hữu.

\* Bạn nên chọn "Chỉ chủ sở hữu mới có thể thay đổi nội dung để có thể kiểm soát giá sách của mình nhé!

B5: Bấm " LƯU" để hoàn tất việc tạo giá sách ảo.

\* Sau mỗi lần tìm kiếm ra tài liệu bạn thích bạn chỉ cần bấm "Thêm vào giá sách ảo" --> Chọn giá sách ảo của bạn là xong.

Thật dễ dàng! Chúc các bạn thành công!

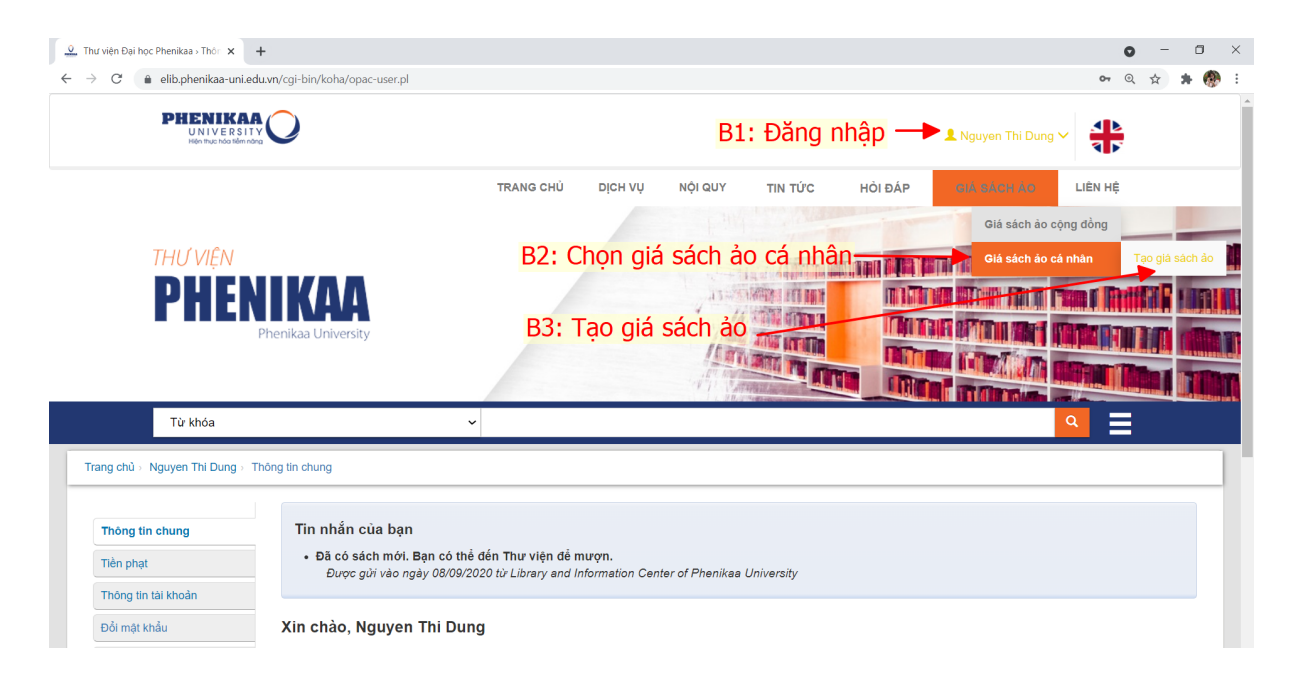

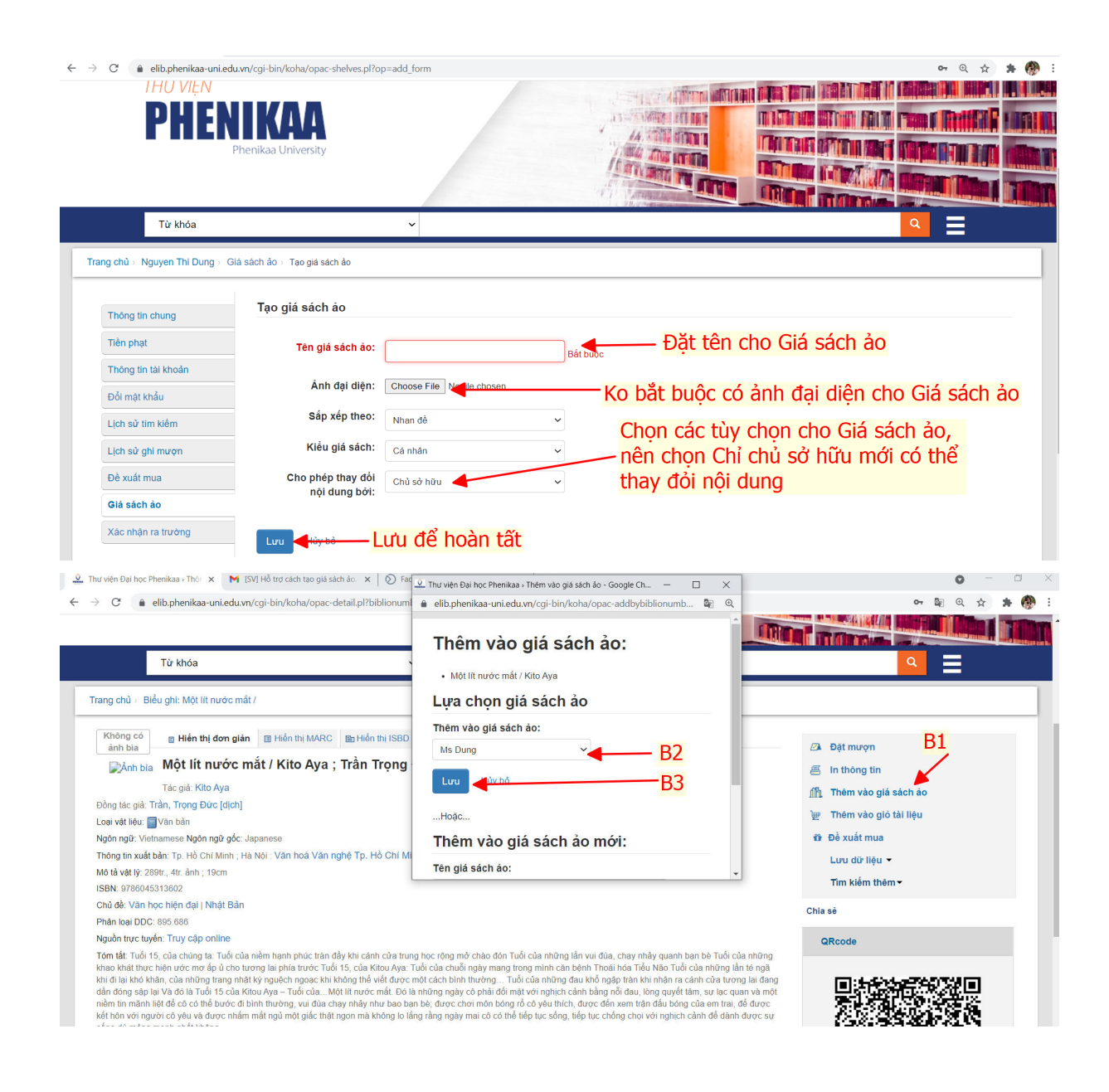